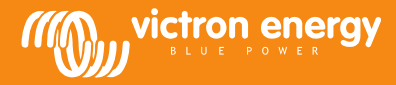

# **Remote VEConfigure**

### **Changing of VEConfigure software settings via the VGR system**

#### Required equipment:

- 1. VE-Bus system installed and switched on
- 2. A Victron Global Remote 2 or Victron Ethernet Remote installed, connected and set up accordingly to the VE-Bus system. Minimal VGR / VER version is v2.14.Version 2.16 is required for VE-Bus system firmware 2xx, 3xx or 4xx
- 3. A laptop/computer connected to the internet, the user should have an account created on th[e VRM Portal,](https://vrm.victronenergy.com/) and have Admin rights on the system which settings will be altered.
- 4. VEConfigure3 needs to be installed on the computer. If it is not installed yet, it can be downloaded [from our website.](http://www.victronenergy.com/support-and-downloads/software/) Please verify on the website that you are using the latest version.

Please note that this document describes the functionality for VGR systems only. For Remote VEConfigure using a Color Control GX please refer to http://www.victronenergy.com/live/ccgx:ccgx\_ve\_power\_setup

## **Process of changing the VEConfigure settings remotely**

- 1. Login to your VRM account o[n https://vrm.victronenergy.com/](https://vrm.victronenergy.com/), and select the site you wish to work on.<br>2. In case you used Remote VEConfigure before skip steps 3 and 4 and continue with step 5
- 2. In case you used Remote VEConfigure before skip steps 3 and 4 and continue with step 5<br>3. If you're using Remote VEConfigure via the VRM portal for the first time, make sure that you
- If you're using Remote VEConfigure via the VRM portal for the first time, make sure that you have the VEConfigure widget enabled.

To enable the widget<br>a. Select the t

- Select the tab "Settings" from the main overview (a)
- b. Select the option "Advanced tab setup" (b)
- c. Drag Remote VEConfigure from disabled to active (c)
- Note: The fields are displayed on the tab "Advanced" in the same order as shown in the "active" list.
- d. Press save all settings

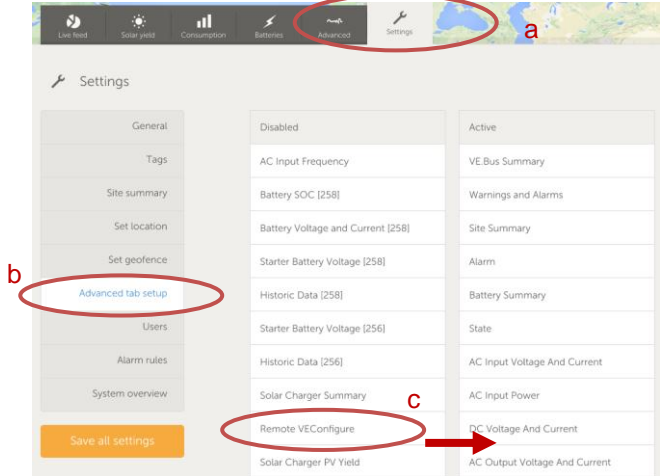

4. Select the tab ' Advanced'

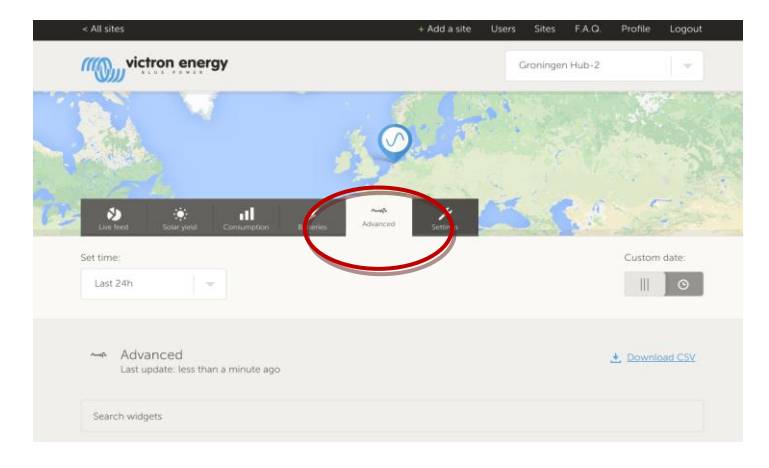

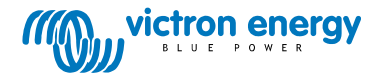

Several widgets with information regarding the system will be shown.

Typing the name of a widget in the search field will automatically show the widgets that contain these characters typed. Remote VEConfigure can be found either by scrolling down or by typing 'VEConfigure' in the search field.

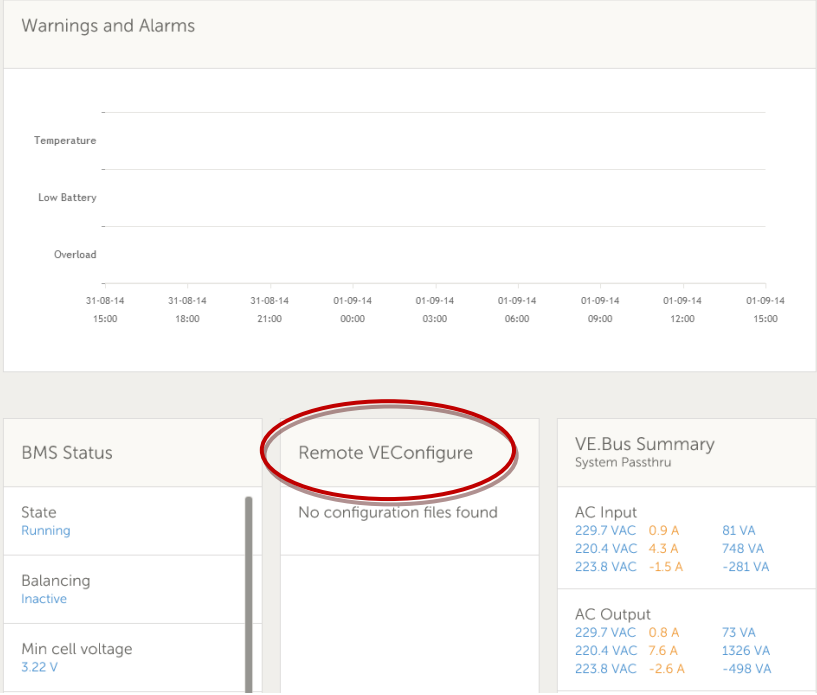

- 5. Send a SMS message to the GSM Number of the VGR installed with the content 'veconf read'.<br>6. The VGR will respond with 'veconf in progress' indicating it started reading the settings from t
- 6. The VGR will respond with 'veconf in progress' indicating it started reading the settings from the VE.Bus.<br>7. Once finished it will respond 'reading vsc for dev 1 succeeded'.
- 7. Once finished it will respond 'reading .vsc for dev 1 succeeded'.
- 8. The widget Remote VEConfigure will show the configuration file, the .vsc file, as shown in the screenshot below.

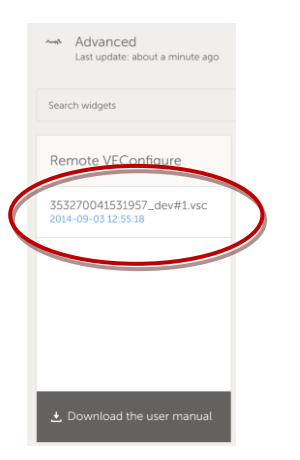

9. By clicking this file, you will be given the option to either download or replace the configuration file.

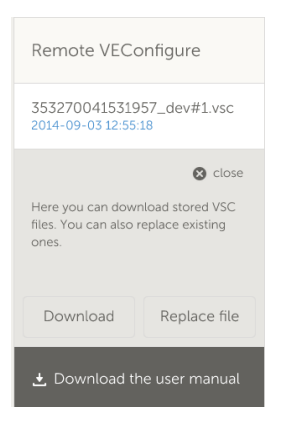

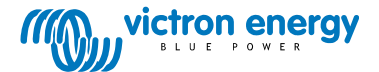

- 10. Press download to download the current settings and save them to your computer.
- 11. Double click the file to open it in VEconfigure, and make your changes.
- 12. In the VEConfigure software save the file to your computer.
- 13. Go back to the website and press the 'Replace File' button.
- 14. A window will open and ask you where you have saved the VEConfigure setting file.
- 15. Select the file and press the 'Upload' button.
- 16. Now the website has uploaded the new .vsc file to the VRM website.
- 17. You will receive a confirmation that the file was successfully replaced.

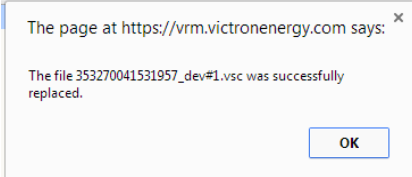

- 18. The next step is to use the GSM phone again and instruct the VGR to update the settings by sending another SMS message - 'veconf write 1'.
- 19. The VGR replies with first 'veconf in progress'
- 20. Then 'writing .vsc for dev 1 succeeded'

Finished! Now the VE.Bus system has been updated with the new settings made.

Notes:

- Delays can be caused by the GSM Network that is sending the file via GPRS
- If you have a system with units operating in parallel and/or in three phase, sending 'veconf devnum' will indicate the number of devices installed in the system. You will see a .vsc file on the VRM website for each of the devices in the system. To update a file for a specific unit, for example unit nr. 2, send 'veconf write 2'.
- Remote VEConfigure via the VGR system does not support reading/writing "Assitants" and modification of grid compliance related settings. This functionality is currently only supported when using a Color Control GX

## **FAQ**

Q1: The following error occurs when trying to download the .vsc file to your computer: "ERROR: File is not recognized as .vsc (vsd end not within file).

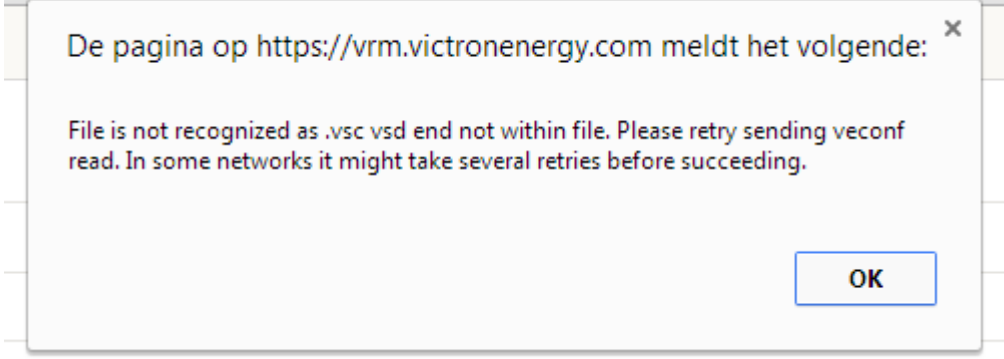

This error occurs with some GSM-networks through a failure with the FTP communication, which causes the missing end characters of the .vsc files. To solve this problem send the read SMS a couple of times, until you are able to download all files. Also make sure the VGR is running the latest firmware version, v2.16.

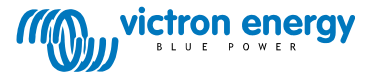